# 300N Wireless Range Extender

# User Manual

Version: 1.0 (May, 2014)

# COPYRIGHT

Copyright ©2011/2012 by this company. All rights reserved. No part of this publication may be reproduced, transmitted, transcribed, stored in a retrieval system, or translated into any language or computer language, in any form or by any means, electronic, mechanical, magnetic, optical, chemical, manual or otherwise, without the prior written permission of this company

This company makes no representations or warranties, either expressed or implied, with respect to the contents hereof and specifically disclaims any warranties, merchantability or fitness for any particular purpose. Any software described in this manual is sold or licensed "as is". Should the programs prove defective following their purchase, the buyer (and not this company, its distributor, or its dealer) assumes the entire cost of all necessary servicing, repair, and any incidental or consequential damages resulting from any defect in the software. Further, this company reserves the right to revise this publication and to make changes from time to time in the contents thereof without obligation to notify any person of such revision or changes.

# Federal Communication Commission Interference Statement

### FCC Part 15

This equipment has been tested and found to comply with the limits for a Class B digital device, pursuant to Part 15 of FCC Rules. These limits are designed to provide reasonable protection against harmful interference in a residential installation. This equipment generates, uses, and can radiate radio frequency energy and, if not installed and used in accordance with the instructions, may cause harmful interference to radio communications. However, there is no guarantee that interference will not occur in a particular installation. If this equipment does cause harmful interference to radio or television reception, which can be determined by turning the equipment off and on, the user is encouraged to try to correct the interference by one or more of the following measures:

- 1. Reorient or relocate the receiving antenna.
- 2. Increase the separation between the equipment and receiver.
- 3. Connect the equipment into an outlet on a circuit different from that to which the receiver is connected.
- 4. Consult the dealer or an experienced radio technician for help.

## **FCC Caution**

This equipment must be installed and operated in accordance with provided instructions and a minimum 20 cm spacing must be provided between computer mounted antenna and person's body (excluding extremities of hands, wrist and feet) during wireless modes of operation.

This device complies with Part 15 of the FCC Rules. Operation is subject to the following two conditions: (1) this device may not cause harmful interference, and (2) this device must accept any interference received, including interference that may cause undesired operation.

Any changes or modifications not expressly approved by the party responsible for compliance could void the authority to operate equipment.

# Federal Communication Commission (FCC) Radiation Exposure Statement

This equipment complies with FCC radiation exposure limits set forth for an uncontrolled environment. In order to avoid the possibility of exceeding the FCC radio frequency exposure limits, human proximity to the antenna shall not be less than 20cm (8 inches) during normal operation.

The antenna(s) used for this transmitter must not be co-located or operating in conjunction with any other antenna or transmitter.

The equipment version marketed in US is restricted to usage of the channels 1-11 only.

# **R&TTE Compliance Statement**

This equipment complies with all the requirements of DIRECTIVE 1999/5/EC OF THE EUROPEAN PARLIAMENT AND THE COUNCIL of March 9, 1999 on radio equipment and telecommunication terminal Equipment and the mutual recognition of their conformity (R&TTE).

The R&TTE Directive repeals and replaces in the directive 98/13/EEC (Telecommunications Terminal Equipment and Satellite Earth Station Equipment) As of April 8, 2000.

### Safety

This equipment is designed with the utmost care for the safety of those who install and use it. However, special attention must be paid to the dangers of electric shock and static electricity when working with electrical equipment. All guidelines of this and of the computer manufacture must therefore be allowed at all times to ensure the safe use of the equipment.

## **EU** Countries Intended for Use

The ETSI version of this device is intended for home and office use in Austria, Belgium, Denmark, Finland, France, Germany, Greece, Ireland, Italy, Luxembourg, the Netherlands, Portugal, Spain, Sweden, and the United Kingdom.

The ETSI version of this device is also authorized for use in EFTA member states: Iceland, Liechtenstein, Norway, and Switzerland.

### EU Countries Not intended for use

None.

# CATALOG

| Chapter I: Product Information                  | 1  |
|-------------------------------------------------|----|
| 1-1 Introduction and safety information         | 1  |
| 1-2 Safety Information                          | 2  |
| 1-3 System Requirements                         |    |
| 1-4 Package Contents                            | 4  |
| 1-5 Familiar with your new wireless repeater    | 5  |
| CHAPTER II: Setup your Range Extender           | 8  |
| 2-1 First time setup your Range Extender        | 8  |
| 2-1-1 Repeater mode setup                       | 9  |
| 2-1-2 AP mode setup                             | 14 |
| 2-1-3 Client mode setup                         | 17 |
| 2-2 Advanced setup                              | 20 |
| 2-2-1 WPS Setting                               | 20 |
| 2-2-2 Advance Settings                          | 21 |
| Chapter X: Appendix                             | 24 |
| 5-1 Configuring TCP/IP on PC                    | 24 |
| 5-1-1 Windows XP IP address setup:              | 24 |
| 5-1-2 Windows Vista/Windows 7 IP address setup: | 25 |
| 5-2 Specification                               | 28 |
| 5-3 Glossary                                    | 29 |

## **Chapter I: Product Information**

# 1-1 Introduction and safety information

Thank you for purchasing this mini 802.11b/g/n wireless range extender! The ultra-compact design with power built-in allows you to install this repeater everywhere, and still providing excellent network performance to extend the Wi-Fi signal and wireless coverage.

#### Other features of this wireless repeater including:

- Extend the wireless signal inside your home or office.
- Ultra-compact design while maintaining excellent network performance.
- LED signal indicator to easily realize the best location placement to extend WiFi signal and secure better wireless performance.
- This device can support Repeater, AP and client modes.
- WPS (Wi-Fi Protected Setup) hardware button for easy installation and secure wireless security.

# **1-2 Safety Information**

In order to keep the safety of users and your properties, please follow the following safety instructions:

- 1. This wireless repeater is designed for indoor use only. DO NOT expose this device to direct sun light, rain, or snow.
- 2. DO NOT put this at or near hot or humid places, like kitchen or bathroom. Also, do not left this Wireless repeater in the car in summer.
- 3. Do not allow kids to put any small parts of this wireless repeater in their mouth, and it could cause serious injury or could be fatal. If they throw this wireless repeater, it will be damaged. PLEASE KEEP THIS WIRELESS REPEATER OUT THE REACH OF CHILDREN!
- 4. This Wireless repeater will become hot when being used for long time (*This is normal and is not a malfunction*). DO NOT put the Wireless repeater on a paper, cloth, or other flammable objects after the Wireless repeater has been used for a long time.
- 5. There's no user-serviceable part inside the Wireless repeater. If you found that the Wireless repeater is not working properly, please contact your dealer of purchase and ask for help. DO NOT disassemble the Wireless repeater by yourself, warranty will be void.
- 6. If the Wireless repeater falls into water, DO NOT USE IT AGAIN BEFORE YOU SEND THE CARD TO THE DEALER OF PURCHASE FOR INSPECTION.

# **1-3 System Requirements**

- Wireless network card which is compatible with 802.11b/g/n wireless network standard.
- Windows 2000, 2003, XP, Vista, 7 or Windows 8/8.1 operating system
- CD-ROM drive
- At least 100MB of available disk space

# **1-4 Package Contents**

Before you start to use this Range Extender, please check if there's anything missing in the package, and contact your dealer of purchase to claim for missing items:

Range Extender (1 set)

Quick Installation Guide (1 set)

User Manual CDROM (1 disc)

# 1-5 Familiar with your new wireless repeater

# Interface Descriptions

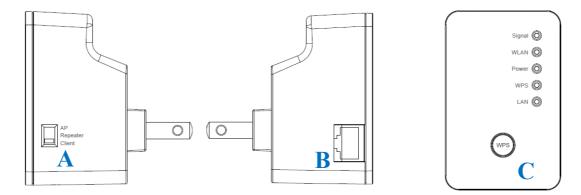

| Item | Item Name          | Description                                           |  |
|------|--------------------|-------------------------------------------------------|--|
| Α    | Mode switch        | You can switch the operation mode by this switch,     |  |
|      |                    | this Range Extender supports 3 modes, include AP      |  |
|      |                    | mode, Repeater mode and Client mode.                  |  |
| В    | LAN port           | One 10/100Mbps Ethernet LAN Port with                 |  |
|      |                    | Auto-MDI/MDI-X. Connecting to computer, switch        |  |
|      |                    | or other device for network.                          |  |
| С    | WPS / Reset button | This button support 2 functions:                      |  |
|      |                    | 1. One click to start WPS function (Both 2.4Ghz       |  |
|      |                    | and 5Ghz)                                             |  |
|      |                    | 2. Hold the button 10 seconds to reset all the values |  |
|      |                    | to the factory default.                               |  |

# LED Definitions

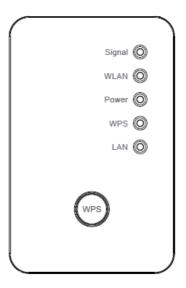

| LED                       | Color   | LED Status     | Description                                                                                                    |
|---------------------------|---------|----------------|----------------------------------------------------------------------------------------------------|
|                           |         | Steady ON      | 1. Good signal (RSSI 100%~50%)                                                                                       |
| Signal<br>Status          | Green   | Blinking       | <ol> <li>Poor signal</li> <li>Slow blinking (RSSI &lt;50%~25%)</li> <li>Quick blinking (RSSI &lt;25%)</li> </ol>     |
|                           |         | Off            | 1. No signal                                                                                                    |
| WLAN                      | Green   | Blinking       | Wireless function is active (transferring or receiving data)                                                         |
| Status                    |         | Off            | Wireless network is switched off                                                                                     |
|                           | f Green | Steady ON      | 1. Power is turned on and system is boot up.                                                                         |
| Power<br>On/Off<br>Status |         | Slow Blinking  | <ol> <li>System is booting up.</li> <li>Ready for "Reset to factory default ",<br/>power LED is blinking.</li> </ol> |
|                           |         | Off            | 1. Power is turned off.                                                                                              |
|                           |         | Steady ON      | 1. When WPS connection is successful, turn on for 5 minutes.                                                         |
| WPS<br>Status             | Green   | Blinking       | 1. WPS is in progress, blinking for 2 minutes (waiting for WPS connection)                                           |
|                           |         | Quick blinking | 1. WPS error, blinking                                                                                               |
| LAN                       | Green   | Steady ON      | 1. LAN port is connected.                                                                                            |

| Status | Blinking | 1. | LAN port is active (transferring or receiving data). |
|--------|----------|----|------------------------------------------------------|
|        | Off      | 1. | LAN port is not connected/ or LED off mode           |

## CHAPTER II: Setup your Range Extender

Thank you for choose this Range Extender!

It can extend your wireless signal and coverage and help you to solve wireless dead zone problem. This chapter will show you how to quickly install this device by using quick setup and web UI.

### 2-1 First time setup your Range Extender

For the first time setup, before insert it to your AC plug, please set the mode you want to use, you can see a slide switch on the repeater's right side as below:

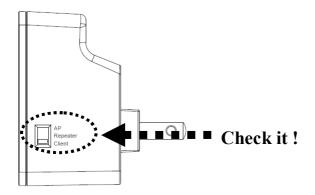

This Range Extender supports AP, Repeater and Client modes, the default value is setting on the "Repeater mode", you can also switch it to another mode while you're using this Range Extender

Then please follow the instructions on the below chapters to setup this Range Extender:

## 2-1-1 Repeater mode setup

Before you setup this Range Extender, please make sure the mode swtich set to "Repeater" side, to setup the repeater mode, you have 2 way to make it, one is by WPS button, another is by the Web browser.

### 2-1-1a Setup by WPS button

- (1)Please move this Range Extender to near the Wireless Router you want to connect, and insert it to the power outlet.
- (2) Press one click on WPS button, 'WPS' LED will start flashing.

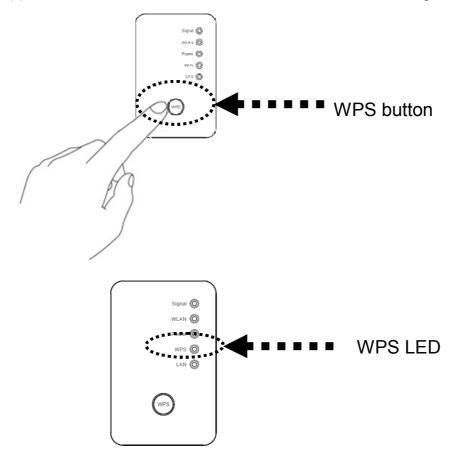

(3)Then press **WPS button** on the wireless router you wish to connect within 2 minutes.

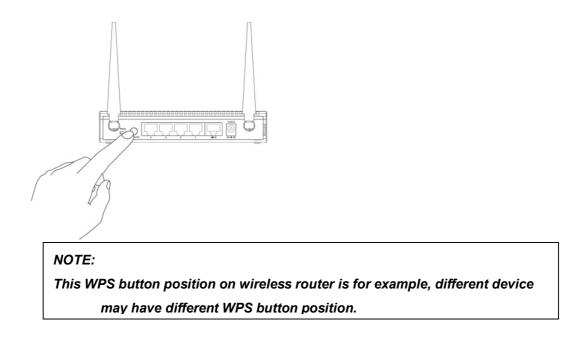

(4) If WPS connection is successfully established, 'WPS' LED will light for 5 minutes; if 'WPS' LED flashes fast, there's something error, please wait for 2 minutes until 'WPS' LED off, and try from step(1) again.

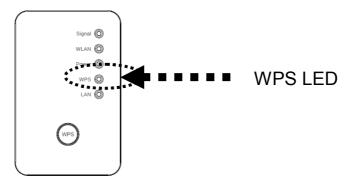

When connection is created, the Wireless signal LED will turn on.

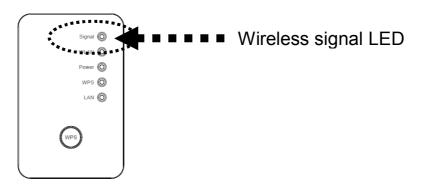

(5) Please move this Range Extender to the place you wish to use (a better place will be the center of your house) and insert this Range Extender into power outlet on

the wall, the wireless connection will be established automatically.

You can check "Wireless signal LED" status to understand signal reception level. Steady light: Excellent, Flash: Good, Fast flash: poor.

NOTE:

*If the Signal LED is off, it means this place is out of the wireless signal of your wireless router, please move this repeater closer to wireless router until repeater device can receive signal from wireless router and extend its signal.* 

#### 2-1-1b Setup by Web browser

Before you can connect to the repeater and start configuration procedures, your computer must be able to get an IP address automatically (use dynamic IP address). If it's set to use static IP address, or you're unsure, please refer to '<u>Chapter X: Appendix,</u> <u>5-1 Configuring TCP/IP on PC</u>' to set your computer to use dynamic IP address.

(1) Use Ethernet cable to connect your computer's Ethernet port and Ranger

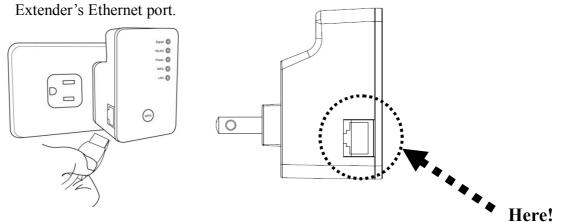

(2)Open the Web Browser on your PC, it will direct to the Web UI page, or you can input the default IP address <u>http://repeaterxxxx</u> in the address bar.

#### NOTE:

this default SSID 'repeaterxxxx" is for example, different device may have different last 4 digits.

The xxxx is the last 4 digits of the MAC number of your Range Extender, Each device has different MAC number, please find it on your device label.) You can also input default IP 'http://192.168.2.254 instead of repeaterxxxx if your PC is not Windows OS.

(3) Wireless repeater will prompt you to input username and password. Default username is '**admin**' and password is '**1234**'. Click 'OK' button to continue.

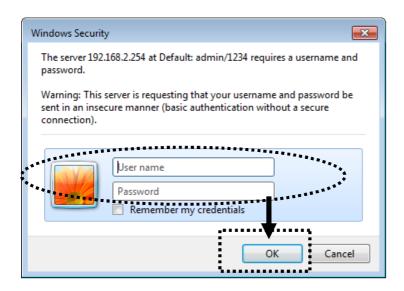

(4) All wireless routers nearby will be displayed on the list. Select one wireless router you want to connect and click 'Next' button to continue. If the wireless router you wish to connect does not appear here, please click 'Refresh' until it appears on the list, or try to move wireless repeater closer to the wireless router you wish to connect.

| This qui<br>Please<br>f the ac<br>move th | select or<br>cess po<br>is repeat     | ID<br>helps you to install this repeater and build wi<br>te Access point(or WLAN Router) you want to<br>int you wish to connect does not appear here<br>re closer to the access point you wish to con<br>t SSID manually when your access point is u: | o connect and click "Ne<br>, please click "Refresh"<br>mect.                    |                          | list, or try to |              |
|-------------------------------------------|---------------------------------------|----------------------------------------------------------------------------------------------------|---------------------------------------------------------------------------------|--------------------------|-----------------|--------------|
| _                                         | wish to<br>LED wi<br>You ca<br>Steady |                                                                                                    | is done and wireless co<br>and signal reception leve<br>or, Off: out of signal. | nnection is built, repea | er's "Signal"   |              |
| Select                                    | Band<br>2.4G                          | SSID<br>11-CiscoA8446                                                                                                    | Channel                                                                         | Encryption               | Signal<br>41    |              |
| •                                         | 2.4G                                  |                                                                                                    |                                                                                 | no                       | 41              |              |
| ř.                                        | 2.4G                                  | 001D73C3384F G                                                                                                    |                                                                                 | 00                       | 39              |              |
| ~                                         | 2.4G                                  | 6258GNL6666                                                                                                    | 1                                                                               | 50                       | 36              |              |
| 0                                         | 2.4G                                  | 119-3                                                                                                    | 1                                                                               | WPA2-PSK                 |                 |              |
| 0                                         | 2.4G                                  | logitec2nd54                                                                                                    | 7                                                                               | no                       | 30              |              |
|                                           |                                       |                                                                                                    |                                                                                 |                          |                 | Refresh Next |

If you want to connect to a hidden wireless router, you can select to input SSID manually.

| Setup  | repeater manually |  |
|--------|-------------------|--|
| SSID : |                   |  |

(5)You'll be prompted to input wireless router's wireless security key, input it in 'KEY' field and click 'Next' to continue.

| Security                |                                   |            |      |
|-------------------------|-----------------------------------|------------|------|
| Please input wireless s | ecurity key of your connected Acc | ess Point. |      |
|                         | KEY : wxyz6789                    |            |      |
|                         |                                   | Back       | Next |

(6)It will start to verify the wireless key with your associated wireless router and show you result within 20 seconds. Please follow the instruction to continue setup.

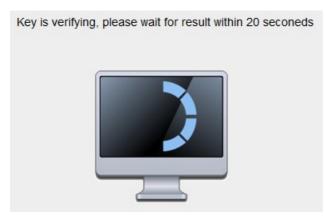

(7)When key is correct, this Range Extender will display the information for you, you can press "Yes" button to setup another band, or press "No" to the bridge setup

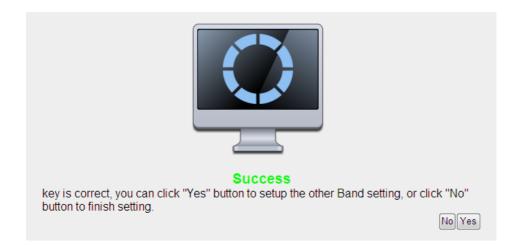

(8)After settings successfully, you can set your own SSID to your extend wireless (Default SSID will be XXX\_YGre (XXX is the SSID of the wireless router you connected, Y is the wireless band), please press "APPLY" to end the setting or press "Back" to return the setup page.

| Save settings successfully!                                                                                                    |
|----------------------------------------------------------------------------------------------------|
| Please press APPLY button to restart the system to make the changes take effect.                                                                             |
| 2.4G Setting<br>Connected Access Point SSID : VXHOME_WIMAX                                                                                                   |
| Device SSID : V0HOME_WIMAX_2.4Gre                                                                                                    |
| Security : WPA pre-shared key                                                                                                    |
| Add the URL to your bookmark(my favorite list): http://repeater.setup Save  (we recommend you to save it for quick access to the Web setting page next time) |
| (Supports IE and Firefox only. Please add the access key to the bookmark manually if you use other browsers)                                                 |
| Back APPLY                                                                                                    |
|                                                                                                    |

#### NOTE:

We recommend you to copy your 'firmware URL' (for example: <u>http://repeater.setup</u> ) to you

(9)The Range Extender will reboot to make your setting effect, after restart, you can move this Range Extender to the place you wish to use (a better place will be the center of your house) and insert this Range Extender into power outlet on the wall, the wireless connection will be established automatically.

# 2-1-2 AP mode setup

Before you setup this Range Extender, please make sure the mode swtich set to "AP"

side, and please make sure your Wired / Wireless Router you want to connect with this Range Extender support DHCP service

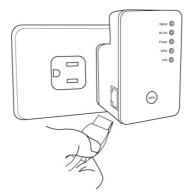

- (1) Connect the Range Extender and your PC with an Ethernet cable.
- (2) Open the Web browser from your PC, it will direct to the website for setup

| Quick Setup                                                                               |      |
|-------------------------------------------------------------------------------------------|------|
| This quick setup helps you build wireless connection. You can change default device SSID. |      |
| Device SSID(2.4GHz): default                                                              |      |
|                                                                                           | Next |

- (3) Setup your SSID for this Range Extender (you can also enable / disable Wireless signal in this page), then press "Next" to continue.
- (4) Please setup the encryption to your wireless

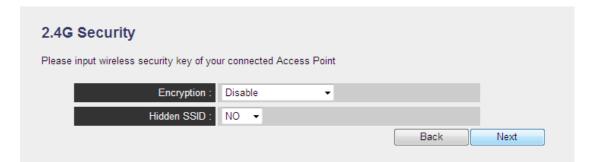

### 2.4G Security

Please input wireless security key of your connected Access Point

| Encryption :     | WEP 🗸                 |      |   |
|------------------|-----------------------|------|---|
| Key Length :     | 64-bit 🔻              |      | l |
| Key Format :     | Hex (10 characters) 🔻 |      |   |
| Default Tx Key : | Key 1 🔻               |      | l |
| KEY :            | *****                 |      |   |
| Hidden SSID :    | NO 🔻                  |      | l |
|                  |                       | Back |   |

## 2.4G Security

Please input wireless security key of your connected Access Point

| Encryption :               | WPA pre-shared key 💌    |
|----------------------------|-------------------------|
| WPA Unicast Cipher Suite : | ● WPA(TKIP) ○ WPA2(AES) |
| Pre-shared Key Format :    | Passphrase -            |
| KEY :                      |                         |
| Hidden SSID :              | NO 👻                    |
|                            | Back Next               |

#### NOTE:

This Range Extender supports 2 kinds of the encryption, one is WEP, another is WPA, please select one to setup (We recommend you to setup it to keep your security for wireless connection)

(5) Setup success! You will see the setup information shown on this page. Press "APPLY" to finish the setup, press "Back" to return the setup page. Then the Range Extender will need several seconds to restart.

| Save settings successfully!                                                                                                    |
|----------------------------------------------------------------------------------------------------|
| You may press CONTINUE button to continue configuring other settings or press APPLY button to restart the system to make the changes take effect. |
| Device SSID(2.4GHz): default                                                                                                    |
| Security : Disable                                                                                                    |
| Back APPLY                                                                                                    |

(6) Connect your Range Extender to the LAN port on your Wired or Wireless router with an Ethernet cable; start to enjoy your wireless connection!

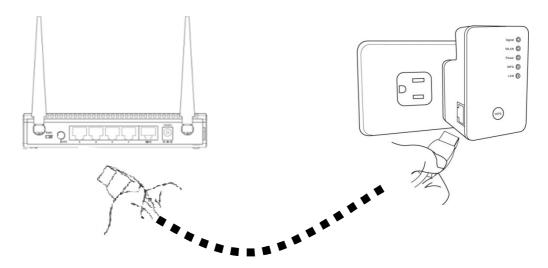

## 2-1-3 Client mode setup

Before you setup this Range Extender, please make sure the mode swtich set to "Client" side, and please make sure your Wireless Router you want to connect with this Range Extender support DHCP service for Wireless.

(1) Connect the Range Extender and your PC with an Ethernet cable.

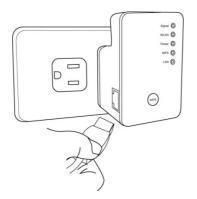

(2) Open the Web browser from your PC, it will direct to the website for site survey.

| ne ac<br>ve thi | cess point you<br>is repeater clos             | ess point(or WLAN Router) you want<br>wish to connect does not appear he<br>ser to the access point you wish to c<br>manually when your access point is                         | re, please click "Refresh"<br>onnect.                   |                         |        |
|-----------------|------------------------------------------------|----------------------------------------------------------------------------------------------------|---------------------------------------------------------|-------------------------|--------|
|                 | wish to exten<br>LED will be e<br>You can cheo | first time setup and easy installation<br>d wireless signal.After this installatio<br>nabled.<br>:k signal LED on the device to unders<br>Excellent, Flash: Good, Fast flash: p | n is done and wireless co<br>stand signal reception lev | onnection is built, rep |        |
| lect            | Band                                           | SSID                                                                                                    | Channel                                                 | Encryption              | Signal |
| 0               | 2.4G                                           | Matt                                                                                                    | 1                                                       | WPA2PSK                 | 100    |
| 0               | 2.4G                                           | 78-2.4G                                                                                                    | 1                                                       | NONE                    | 29     |
|                 | 2.4G                                           | MEDIA 64C05 05                                                                                                    | 6                                                       | NONE                    | 5      |
| 0               | 2.4G                                           | 000-XXX-2.4G                                                                                                    | 6                                                       | WPA2PSK                 | 91     |
|                 | 2.4G                                           | ASUS                                                                                                    | 6                                                       | NONE                    | 81     |
|                 | 2.4G                                           | IBM_68U                                                                                                    | 6                                                       | WPA2PSK                 | 100    |
|                 | 2.4G                                           | AP24G                                                                                                    | 6                                                       | WPA2PSK                 | 0      |
| 0               | 2.4G                                           | aterm-8fa61c-g                                                                                                    | 7                                                       | WPA2PSK                 | 60     |
|                 |                                                | 2.4G testing                                                                                                    | 13                                                      | NONE                    | 96     |
| 0               | 2.4G                                           |                                                                                                    |                                                         |                         |        |

(3) Select the wireless station you want to connect, and input the security key to it.

| Security                                                  |           |
|-----------------------------------------------------------|-----------|
| Please input wireless security key of your connected Acce | ss Point. |
| KEY : wxyz5678                                            |           |
|                                                           | Back Next |

(4) It will start to verify the wireless key with your associated wireless router and show you result within 20 seconds. Please follow the instruction to continue setup.

| Key is verifying, please wait for result within 20 seconeds |
|-------------------------------------------------------------|
|                                                             |

(5) When key is correct, this Range Extender will display the information for you

| Save settings successfully!                                                                                                    |
|----------------------------------------------------------------------------------------------------|
| You may press CONTINUE button to continue configuring other settings or press APPLY button to restart the<br>system to make the changes take effect. |
| Device SSID(2.4GHz) : VXHOME_WIMAX                                                                                                    |
| Security : WPA2-shared key                                                                                                    |
| Back APPLY                                                                                                    |

- (6) System will restart to make your settings work
- (7) Remove the Ethernet cable from the Range Extender, and connect the Range Extender with the device you want to connect (Ex: Smart TV) with an Ethernet cable, then your device will have the ability of wireless connection! Then you can enjoy the networking

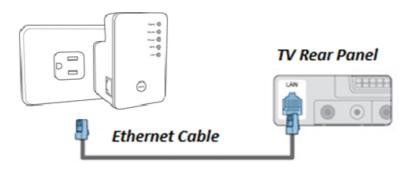

# 2-2 Advanced setup

After you connect to the repeater from wireless, Please open the browser, and input the URL as you copied in the quick setup (default: <u>http://repeater.setup</u>)

# 2-2-1 WPS Setting

You can enable or disable WPS function, and also start WPS with software PBC (Push Button Communication) or PIN method in this page

| WPS(Wi-Fi Protected                                            | d Setup) Settings                                                       |               |          |
|----------------------------------------------------------------|-------------------------------------------------------------------------|---------------|----------|
| This page allows you to change<br>connect to the Access Point. | e the setting for WPS(Wi-Fi Protected Setup).WPS can help your wireless | client automa | atically |
| WPS Setting:                                                   | Enable WPS     O Disable WPS                                            |               |          |
| 2.4G Wi-Fi Protected Setu                                      | p Information                                                           |               |          |
| WPS Status:                                                    | Unconfigured                                                            |               |          |
| Self PinCode:                                                  | 0                                                                       |               |          |
| SSID:                                                          | AirLink2200ac                                                           |               |          |
| Authentication Mode:                                           | Disable                                                                 |               |          |
| Passphrase Key:                                                |                                                                         |               |          |
| <ul> <li>Device Configure</li> </ul>                           |                                                                         |               |          |
| (Device is as a AP/router)                                     | Config Mode: Registrar V                                                |               |          |
| Configure via                                                  | a Push Button: Start PBC                                                |               |          |
| Input cli                                                      | ent PIN code : Start PIN                                                |               |          |
|                                                                | APP                                                                     | LY C/         | ANCEL    |

# 2-2-2 Advance Settings

A. WLAN Settings: Setup extended SSID, Encryption and channel to 2.4G connection manually, you can also disable the 2.4G radio in this page.

| Security                   |                           |              |
|----------------------------|---------------------------|--------------|
| Please set your Device.    |                           |              |
| Wireless Radio :           | Enable      O Disable     | 1            |
| Device SSID :              | VXHOME_WIMAX_2.4          |              |
| Encryption :               | WPA pre-shared key 💌      |              |
| WPA Unicast Cipher Suite : | ⊙ WPA(TKIP) . ♥ WPA2(AES) |              |
| Pre-shared Key Format :    | Passphrase 🔻              |              |
| KEY :                      | wxyz6789                  |              |
| Channel: :                 | 11 🗸                      | 1            |
|                            |                           | APPLY CANCEL |

- B. MAC address filtering: It's a security settings for access control, you can deny the user with specified MAC in the list, please follow the ways the setup the MAC address filtering:
  - a. Enable the option "Enable Wireless Access Control"
  - b. Fill in the MAC address (10 characters) and comments (not necessary) in the slot on the bottom of this page.
  - c. Press "Add" button to increase the MAC address to the table.
  - d. Press "Apply" button to make it effect.
  - e. In the MAC address table, you can select one or select all to delete in the list

| MAC Address Filtering     |                                                                                                    |          |           |              |  |
|---------------------------|----------------------------------------------------------------------------------------------------|----------|-----------|--------------|--|
| For security reas         | For security reason, the device support MAC Address Filtering allows authorized MAC Addresses associating to the device. |          |           |              |  |
|                           |                                                                                                    |          |           |              |  |
| <ul> <li>MAC A</li> </ul> | ddress Filtering Table                                                                                                   |          |           |              |  |
| It allows                 | to entry 20 sets address only.                                                                                           |          |           |              |  |
| NO.                       | MAC Address                                                                                                    | Comment  | Select    |              |  |
| 1                         | 60:eb:69:ab:18:76                                                                                                    |          |           |              |  |
| Del                       | ete Selected Delete All F                                                                                                | Reset    |           |              |  |
|                           |                                                                                                    |          |           |              |  |
| En:                       | able Wireless Access Control                                                                                             |          |           |              |  |
| New                       | MAC Address:                                                                                                    | Comment: | Add Clear |              |  |
|                           |                                                                                                    |          |           | APPLY CANCEL |  |

# C. Admin Utility

#### System Utility

You can change the default password & device IP address form this setting page. If you want to use DHCP server service, you should enter a unique IP for the Device.

Password Settings

| Current Password :  |  |
|---------------------|--|
| New Password :      |  |
| Re-Enter Password : |  |

Management IP

Obtain an IP address automatically :

 $\circledast$  Use the following IP address :

| IP Address :      | 192.168.2.254 |
|-------------------|---------------|
| Subnet Mask :     | 255.255.255.0 |
| Gateway Address : |               |

DHCP Server

| DHCP Server :           | Disabled V    |
|-------------------------|---------------|
| Default Gateway IP :    | 192.168.2.254 |
| Domain Name Server IP : | 192.168.2.254 |
| Start IP :              | 192.168.2.100 |
| End IP :                | 192.168.2.200 |
| Domain Name :           | setup         |
| Lease Time :            | Forever 👻     |

- a. Password settings: Change the default password to login the repeater.
- Management IP: The IP address to login the repeater, You can select
   "Obtain the IP address automatically" (default value) or set the IP address manually by select "Use the following IP address"
- c. DHCP Server: Setup the DHCP server manually, it's disable in the default, if you want to setup this function, you select "Use the following IP address" in the Management IP option.
- D. Configuration :

| Configuration Tool                                                                                                    |
|----------------------------------------------------------------------------------------------------|
| Use the "Backup" tool to save the device's current configurations to a file named "config.bin". You can then use the "Restore" tool to restore the saved<br>configuration to the device. Alternatively, you can use the "Restore to Factory Default" tool to force the device to perform System Reset and restore the<br>original factory settings. |
| Backup Settings : Save                                                                                                    |
| Restore Settings : XIII Upload                                                                                                    |
| Restore to Factory Default : Reset                                                                                                    |
| WEB Upgrade                                                                                                    |
| This page allows you to upgrade system firmware. It is recommended that upgrading the firmware from wired stations.<br>Enter the path and name of the upgrade file and then click the APPLY button below. You will be prompted to confirm the upgrade.                                                                                              |
| APPLY CANCEL                                                                                                    |
| Reset                                                                                                    |
| In the event that the system stops responding correctly or stops functioning, you can perform a Reset. Your settings will not be changed. To perform the reset, click on the APPLY button below. You will be asked to confirm your decision.                                                                                                    |
| APPLY                                                                                                    |

- a. Configuration Tool: to save (download), upload or reset all the settings to factory default value here.
- b. WEB Upgrade: to use the "Browse" button to select the firmware file, then press "APPLY" button, you can start to update the firmware to this repeater, while you update the firmware, please do not turn off the power of the repeater.
- c. Reset: Reset this repeater without change any settings.

# **Chapter X:** Appendix

# 5-1 Configuring TCP/IP on PC

5-1-1 Windows XP IP address setup:

1. Click 'Start' button (it should be located at lower-left corner of your computer), then click control panel. Double-click *Network and Internet Connections* icon, click *Network Connections*, then double-click *Local Area Connection, Local Area Connection Status* window will appear, and then click 'Properties'

| 🕹 Local Area Connection Properties 🛛 🔹 🛛                                                                                                    |
|----------------------------------------------------------------------------------------------------|
| General Authentication Advanced                                                                                                    |
| Connect using:                                                                                                    |
| B AMD PCNET Family PCI Ethernet Ad                                                                                                    |
| This connection uses the following items:                                                                                                    |
| <ul> <li>Client for Microsoft Networks</li> <li>Guide and Printer Sharing for Microsoft Networks</li> <li>Guide Scheduler</li> </ul>                        |
|                                                                                                    |
| Install Uninstall Properties                                                                                                    |
|                                                                                                    |
| Transmission Control Protocol/Internet Protocol. The default wide area network protocol that provides communication across diverse interconnected networks. |
| <ul> <li>Show icon in notification area when connected</li> <li>Notify me when this connection has limited or no connectivity</li> </ul>                    |
| OK Cancel                                                                                                    |

2. Select 'Obtain an IP address automatically' and 'Obtain DNS server address automatically', then click 'OK'.

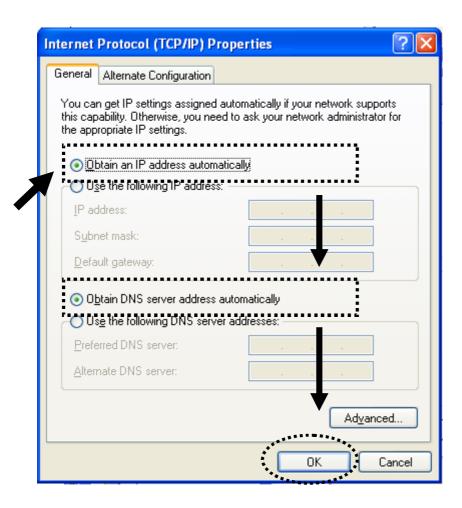

## 5-1-2 Windows Vista/Windows 7 IP address setup:

 Click 'Start' button (it should be located at lower-left corner of your computer), then click control panel. Click *View Network Status and Tasks*, and then click *Manage Network Connections*. Right-click *Local Area Network, then select* '*Properties'*. *Local Area Connection Properties* window will appear, select 'Internet Protocol Version 4 (TCP / IPv4), and then click 'Properties'

| 📮 Local Area Connection Properties 📃 🗙                                                                                                    |
|----------------------------------------------------------------------------------------------------|
| Networking                                                                                                    |
| Connect using:                                                                                                    |
| Intel(R) PRO/1000 MT Network Connection                                                                                                    |
| Configure                                                                                                    |
| This connection uses the following items:                                                                                                    |
| <ul> <li>Client for Microsoft Networks</li> <li>QoS Packet Scheduler</li> <li>File and Printer Sharing for Microsoft Networks</li> <li>Internet Protocol Version 6 (TCP/IPv6)</li> <li>Internet Protocol Version 4 (TCP/IPv4)</li> <li>Internet Protocol Version 4 (TCP/IPv4)</li> <li>Internet Protocol Version 9 (TCP/IPv4)</li> <li>Internet Protocol Version 9 (TCP/IPv4)</li> </ul> |
| Install Uninstall Properties<br>Description<br>Transmission Control Protocol/Internet Protocol. The default<br>wide area network protocol that provides communication<br>across diverse interconnected networks.                                                                                                    |
| OK Cancel                                                                                                    |

2. Select 'Obtain an IP address automatically' and 'Obtain DNS server address automatically', then click 'OK'.

| this capability. Otherwis<br>for the appropriate IP s |                   | k your netwo | ork auministrato |
|-------------------------------------------------------|-------------------|--------------|------------------|
| Obtain an IP addr                                     |                   |              |                  |
| C Use the following                                   | IP address:       |              |                  |
| IP address:                                           |                   |              |                  |
| Subnet mask:                                          |                   | ·····        | •                |
| Default gateway:                                      | Γ                 |              | •                |
| Obtain DNS serve                                      | r address automat | ically       |                  |
| -C Use the following                                  | DNS server addres | 665:         |                  |
| Preferred DNS serve                                   | n 🗌               |              |                  |
| <u>A</u> lternate DNS serve                           | r:                |              |                  |

# **5-2 Specification**

SoC + RF: Realtek RTL8196EU + RTL8192ER Flash: 2MB DDR2 RAM: 16MB (Embedded with the SoC) LAN Port: 10/100M UTP Port x 1 Power: 3VDC, 1.2A Switching Power Module Inside Temperature: 32~104°F (0 ~ 40°C) Humidity: 10-90% (NonCondensing)

## 5-3 Glossary

#### 1. What is the IEEE 802.11g standard?

802.11g is the new IEEE standard for high-speed wireless LAN communications that provides for up to 54 Mbps data rate in the 2.4 GHz band. 802.11g is quickly becoming the next mainstream wireless LAN technology for the home, office and public networks.

802.11g defines the use of the same OFDM modulation technique specified in IEEE 802.11a for the 5 GHz frequency band and applies it in the same 2.4 GHz frequency band as IEEE 802.11b. The 802.11g standard requires backward compatibility with 802.11b.

The standard specifically calls for:

- A. A new physical layer for the 802.11 Medium Access Control (MAC) in the 2.4 GHz frequency band, known as the extended rate PHY (ERP). The ERP adds OFDM as a mandatory new coding scheme for 6, 12 and 24 Mbps (mandatory speeds), and 18, 36, 48 and 54 Mbps (optional speeds). The ERP includes the modulation schemes found in 802.11b including CCK for 11 and 5.5 Mbps and Barker code modulation for 2 and 1 Mbps.
- B. A protection mechanism called RTS/CTS that governs how 802.11g devices and 802.11b devices interoperate.

#### 2. What is the IEEE 802.11b standard?

The IEEE 802.11b Wireless LAN standard subcommittee, which formulates the standard for the industry. The objective is to enable wireless LAN hardware from different manufactures to communicate.

#### 3. What does IEEE 802.11 feature support?

The product supports the following IEEE 802.11 functions:

- CSMA/CA plus Acknowledge Protocol
- Multi-Channel Roaming
- Automatic Rate Selection
- RTS/CTS Feature
- Fragmentation
- Power Management

#### 4. What is Ad-hoc?

An Ad-hoc integrated wireless LAN is a group of computers, each has a Wireless LAN card, Connected as an independent wireless LAN. Ad hoc wireless LAN is applicable at a departmental scale for a branch or SOHO operation.

#### 5. What is Infrastructure?

An integrated wireless and wireless and wired LAN is called an Infrastructure configuration. Infrastructure is applicable to enterprise scale for wireless access to central database, or wireless application for mobile workers.

#### 6. What is BSS ID?

A specific Ad hoc LAN is called a Basic Service Set (BSS). Computers in a BSS must be configured with the same BSS ID.

#### 7. What is WEP?

WEP is Wired Equivalent Privacy, a data privacy mechanism based on a 40 bit shared key algorithm, as described in the IEEE 802 .11 standard.

#### 8. What is TKIP?

TKIP is a quick-fix method to quickly overcome the inherent weaknesses in WEP security, especially the reuse of encryption keys. TKIP is involved in the IEEE 802.11i WLAN security standard, and the specification might be officially released by early 2003.

#### 9. What is AES?

AES (Advanced Encryption Standard), a chip-based security, has been developed to ensure the highest degree of security and authenticity for digital information, wherever and however communicated or stored, while making more efficient use of hardware and/or software than previous encryption standards. It is also included in IEEE 802.11i standard. Compare with AES, TKIP is a temporary protocol for replacing WEP security until manufacturers implement AES at the hardware level.

#### 10. Can Wireless products support printer sharing?

Wireless products perform the same function as LAN products. Therefore, Wireless products can work with Netware, Windows 2000, or other LAN operating systems to support printer or file sharing.

#### 11. Would the information be intercepted while transmitting on air?

WLAN features two-fold protection in security. On the hardware side, as with Direct Sequence Spread Spectrum technology, it has the inherent security feature of scrambling. On the software side, WLAN series offer the encryption function (WEP) to enhance security and Access Control. Users can set it up depending upon their needs.

#### 12. What is DSSS? What is FHSS? And what are their differences?

Frequency-hopping spread-spectrum (FHSS) uses a narrowband carrier that changes frequency in a pattern that is known to both transmitter and receiver. Properly synchronized, the net effect is to maintain a single logical channel. To an unintended receiver, FHSS appears to be short-duration impulse noise. Direct-sequence spread-spectrum (DSSS) generates a redundant bit pattern for each bit to be transmitted. This bit pattern is called a chip (or chipping code). The longer the chip is, the greater the probability that the original data can be recovered. Even if one or more bits in the chip are damaged during transmission, statistical techniques embedded in the radio can recover the original data without-the need for retransmission. To an unintended receiver, DSSS appears as low power wideband noise and is rejected (ignored) by most narrowband receivers.

#### 13. What is Spread Spectrum?

Spread Spectrum technology is a wideband radio frequency technique developed by the military for use in reliable, secure, mission-critical communication systems. It is designed to trade off bandwidth efficiency for reliability, integrity, and security. In other words, more bandwidth is consumed than in the case of narrowband transmission, but the trade off produces a signal that is, in effect, louder and thus easier to detect, provided that the receiver knows the parameters of the spread-spectrum signal being broadcast. If a receiver is not tuned to the right frequency, a spread –spectrum signal looks like background noise. There are two main alternatives, Direct Sequence Spread Spectrum (DSSS) and Frequency Hopping Spread Spectrum (FHSS).

#### 14. What is WPS?

WPS stands for Wi-Fi Protected Setup. It provides a simple way to establish unencrypted or encrypted connections between wireless clients and access point automatically. User can press a software or hardware button to activate WPS function, and WPS-compatible wireless clients and access point will establish connection by themselves. There are two types of WPS: PBC (Push-Button Configuration) and PIN code.